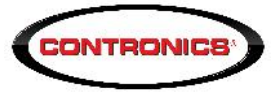

# **TechInfo-017- Instruções para utilizar o RMA**

#### **Resumo:**

Explica resumidamente aos clientes e amigos da Contronics como utilizar o sistema RMA.

#### **O que é e para que serve o sistema RMA:**

O RMA é um portal na internet (programa de computador que funciona na internet e é acessado por meio de qualquer navegador de internet). Serve para solicitar a manutenção de equipamentos de fabricação da Contronics ou de seus parceiros, acompanhar a manutenção, aprovar orçamentos quando for o caso e obter informações sobre o andamento dos serviços.

Antes de enviar para a Contronics algum equipamento para manuteção é necessário criar uma solicitação dentro do sistema RMA.

NÃO envie para a Contronics equipamentos para manutenção sem antes criar uma solicitação dentro do RMA. Equipamentos recebidos na Contronics para manutenção que não possuam uma solicitação dentro do RMA poderão ser devolvidos imediatamente.

#### **Como solicitar uma senha para acessar o sistema RMA:**

- 1. Abra um navegador de internet e vá ao web site da Contronics *www.contronics.com.br*
- 2. Clique no botão RMA na canto superior direito:

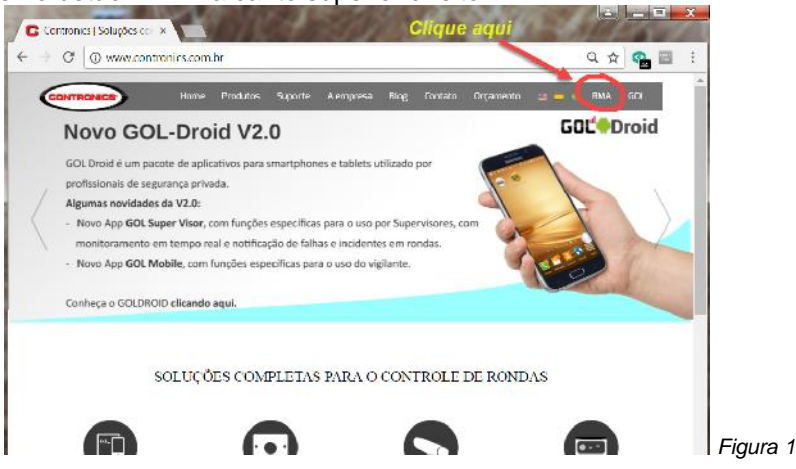

3. Se voce ou sua empresa ainda não estão registrados para utilizar o RMA é necessário registrar e solicitar uma senha. Caso você já possua senha não execute este procedimento pois somente um registro é possível por empresa (CNPJ) ou por pessoa física (CPF). Se você ou sua empresa já possuem registro no RMA mas você não lembra o email de login ou não lembra a senha, telefone para a Contronics (48) 2106.2222 ramal 4.

Para solicitar registro e senha no RMA clique em "Solicitar uma conta":

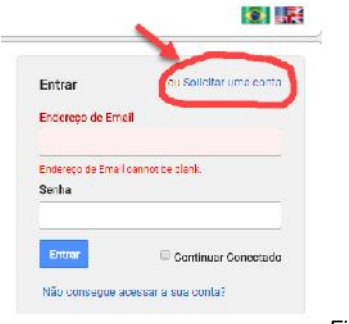

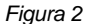

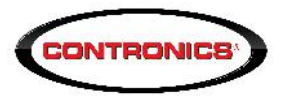

4. No formulário que se abrirá na sua tela preencha suas informações e depois clique no botão "Solicitar" Muito cuidado ao informar o email, pois para ele será enviada a senha de acesso. Ainda, o seu endereço de email será o nome de Log in para entrar no sistema RMA.

5. A Contronics receberá sua solicitação e no máximo em 4 horas lhe enviará a senha de acesso, limitado aos horários comerciais. Você receberá um email como o que mostramos a seguir:

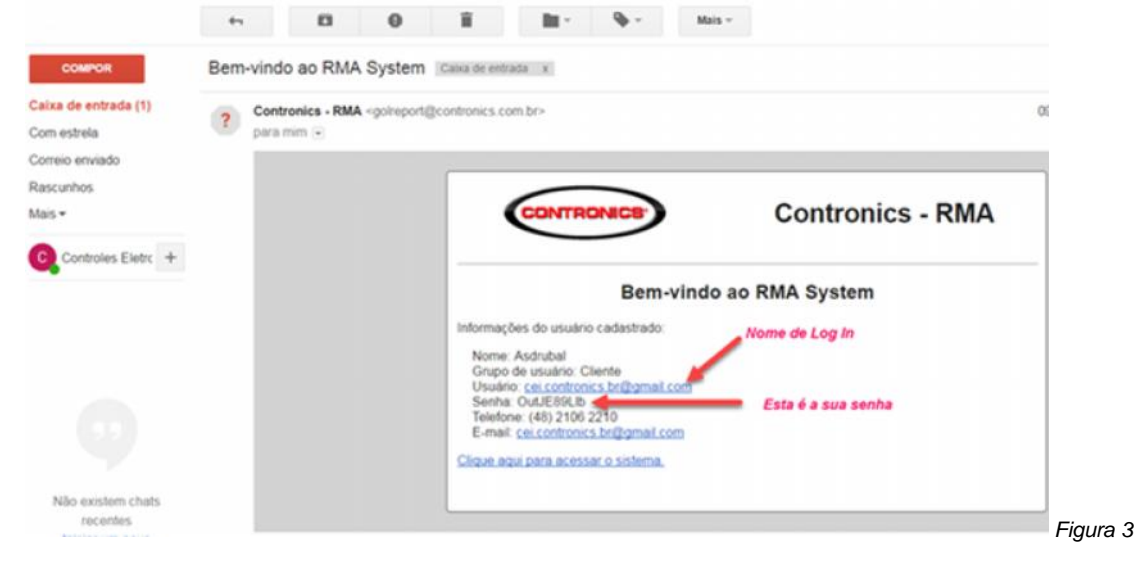

**Como criar uma solicitação de manutenção ou serviços no sistema RMA:**

1. Abra um navegador de internet e entre no web site da Contronics *www.contronics.com.br*

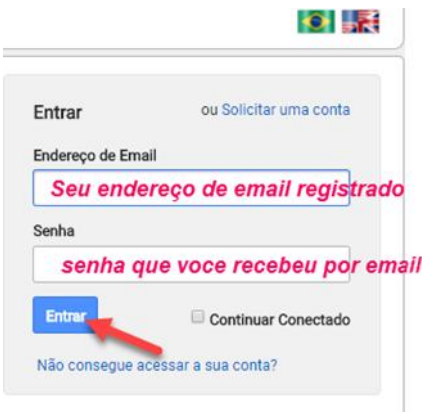

*Figura 4*

# 2. Clique no botão *Manutenção*

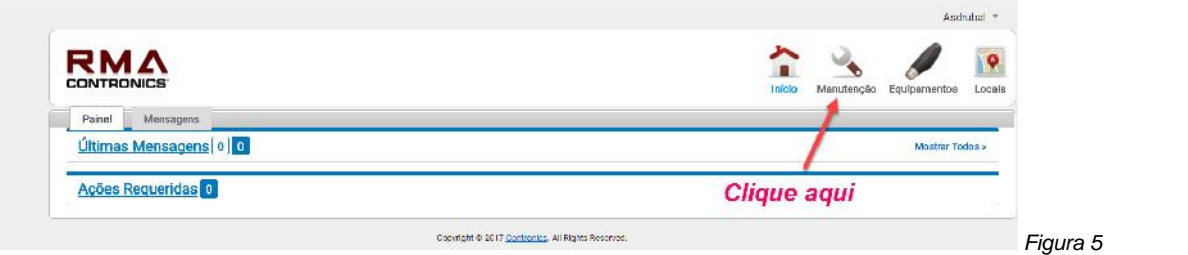

#### 3. Clique no botão *adicionar*:

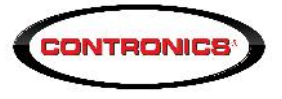

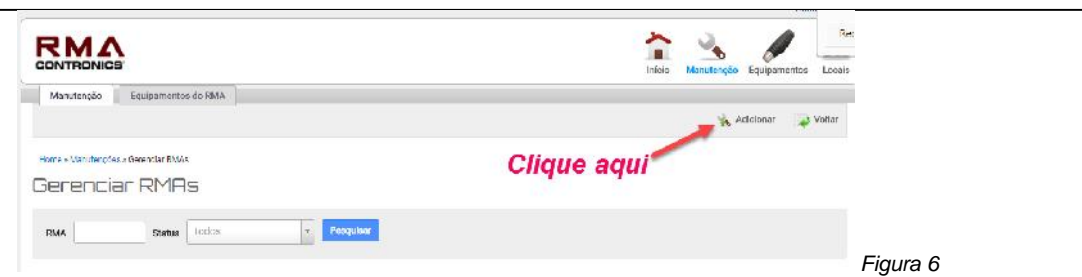

4. Clique no botão *"+ Adicionar Equipamento*" para informar o(s) equipamentos que serão enviados para manutenção na Contronics:

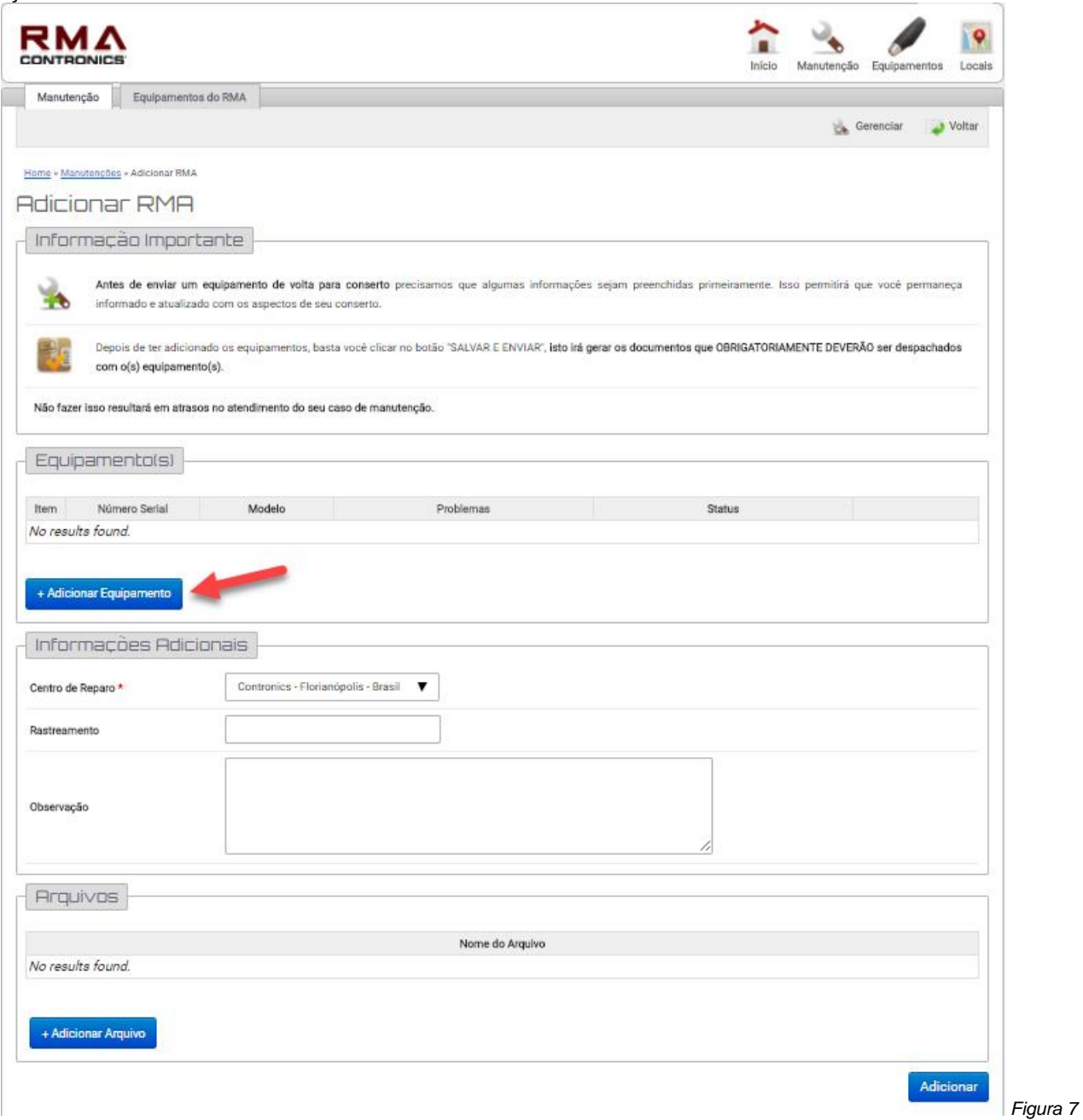

5. Preencha as informações solicitadas com atenção ao modelo e ao número de série. Se você souber o número da nota fiscal de aquisição do equipamento por favor informe pois isso irá agilizar o processo.

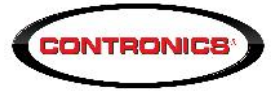

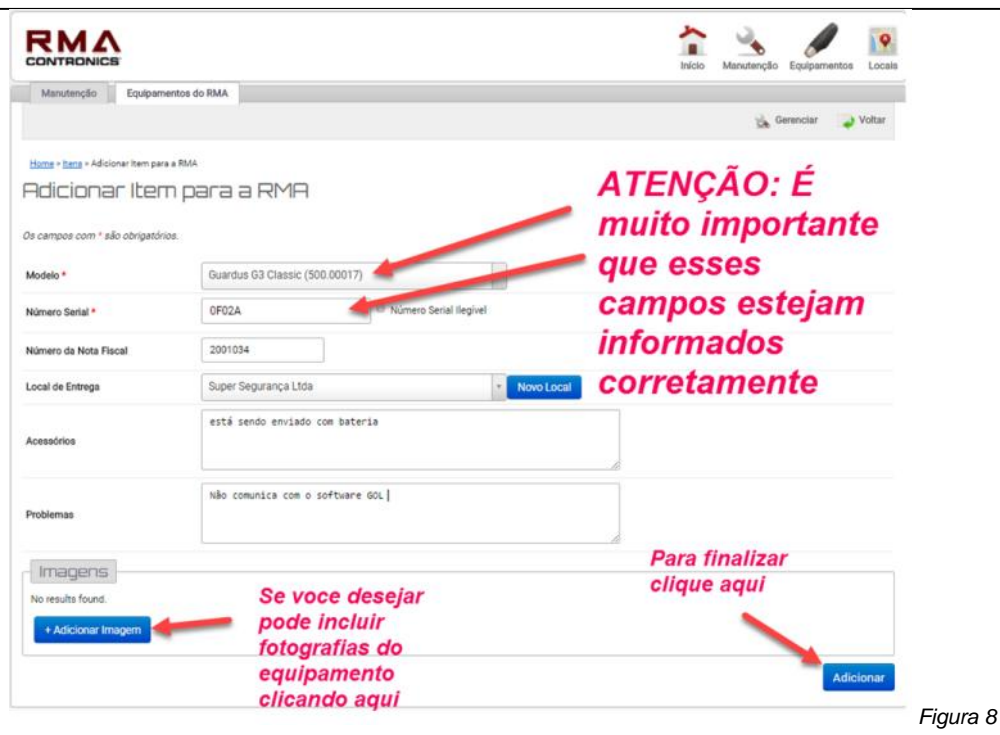

6. Para incluir mais equipamentos na mesma solicitação de RMA clique novamente no botão *"+ Adicionar Equipamento*" conforme Fig 7.

7. Quando todos os equipamentos a serem enviados para manutenção já tiverem sido incluidos:

- se você está no Brasil certifique-se que o centro de reparo de Florianopolis Brasil esteja selecionado
- opcionalmente informe o número de rastreio do Sedex ou da transportadora
- Se quiser, inclua cópia da(s) Nota(s) Fiscal(is) de aquisição dos equipamentos ou qualquer outro arquivo digital que julge relevante.
- Quando tudo estiver estiver concluído, clique em "*Salvar e Enviar*" para finalizar esta solicitação de RMA e enviá-la à Contronics. A partir deste momento sua solicitação de RMA estará válida. Se quiser APENAS Salvar, sem enviar para a Contronics esta solicitação de RMA, clique em "*Salvar*". Neste caso sua solicitação não é válida e não será considerada pela Contronics, tratando-se tão somente de uma rascunho para que você possa alterá-la mais tarde antes de enviar para a Contronics.

(Veja Fig 9 a seguir):

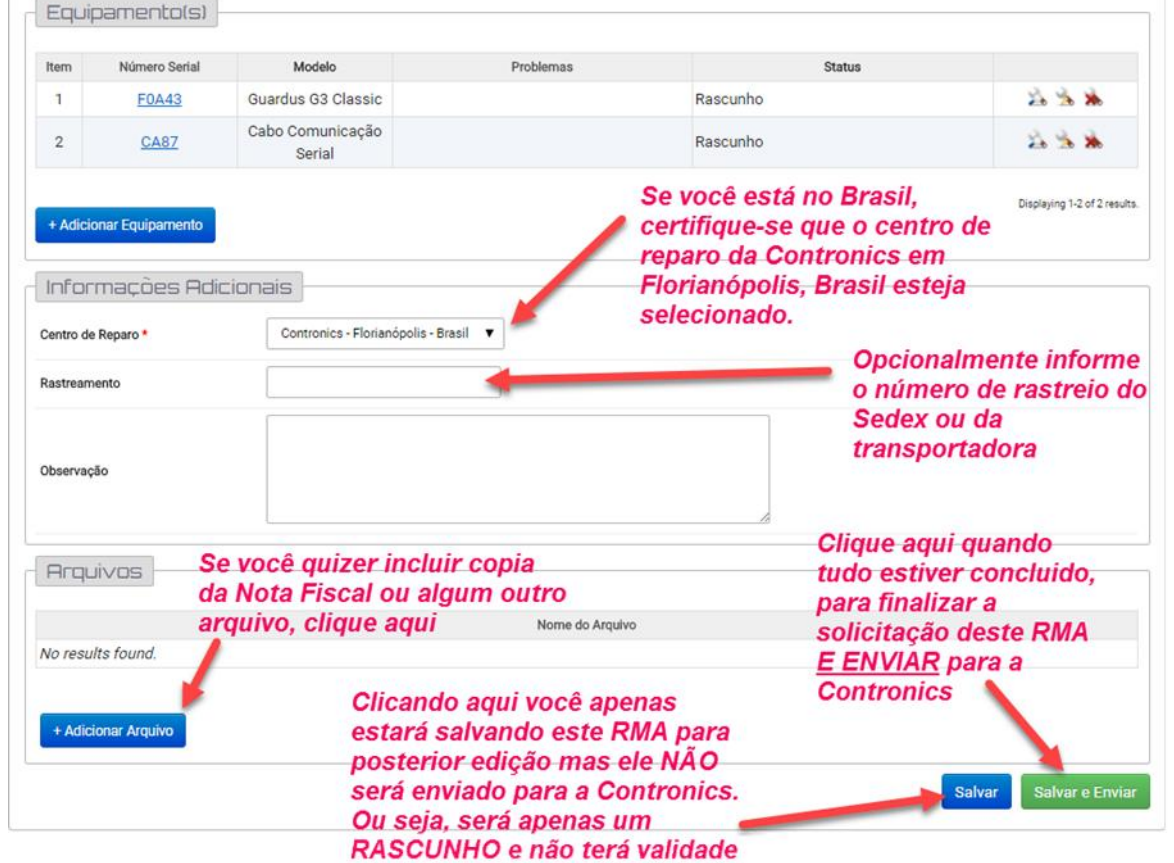

*Figura 9*

**CONTRONICS** 

### 8. A seguinte tela será mostrada:

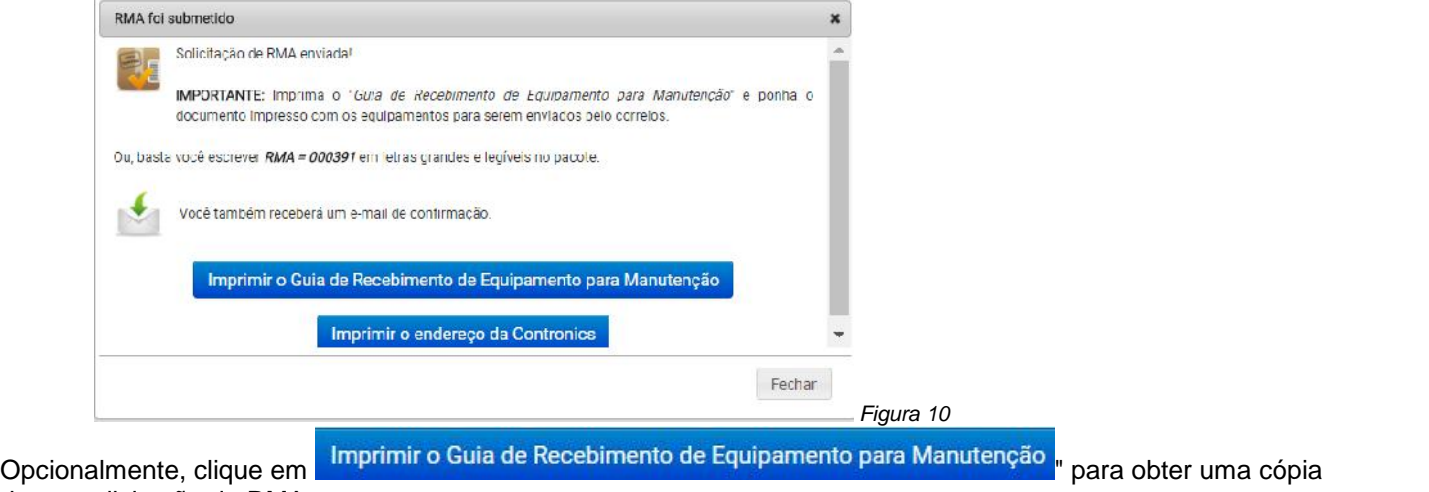

dessa solicitação de RMA.

Clique em **emprima o endereço da contrones e** imprima a tela que aparecerá a seguir. Recorte e cole esta etiqueta na caixa ou envelope que será enviado à Contronics contendo com os equipamentos a serem manutenciados:

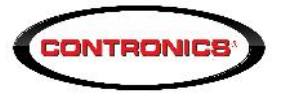

## **CEI - Controles Eletrônicos Inteligentes LTDA** Rua Tenente Silveira, 225 - Edifício Hércules 10° andar Bairro: Centro - Florianópolis /SC - Brasil CEP: 88010-300 **RMA Nº 391**

*Figura 11*

A etiqueta com o endereço da Contronics já conterá o número do RMA. Caso você opte por não colar essa etiqueta na caixa ou no envelope, então escreva nele em letras grandes e claras o número do RMA.

**Toda caixa ou envelope recebida na Contronics, contendo equipamentos para manutenção, precisa ter nele escrito claramente o número do RMA sob pena da caixa ou envelope ser devolvido sem nem ao menos ser examinado**.

### **Como acompanhar a manutenção, ver o orçamento e aprovar (ou rejeitar):**

1. Entre no RMA: abra um navegador de internet e vá ao web site da Contronics *www.contronics.com.br.* Clique no botão RMA conforme já mostrado na figura 1 e informe seu email de log in e senha, conforme já mostrado na Fig4.

2. A tela de abertura inicial indicará se há alguma pendência, ação imediata que deve ser tomada ou mensagens. Há muitas mensagens ou situações possíveis, apenas como exemplo mostramos a tela a seguir:

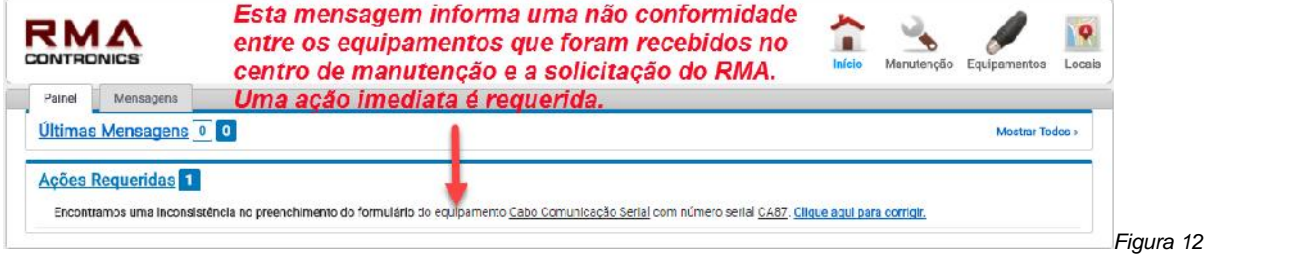

3. Para saber a situação atual da manutenção, clique em Manutenção na tela da Figura 12 acima, e depois selecione o RMA:

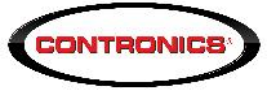

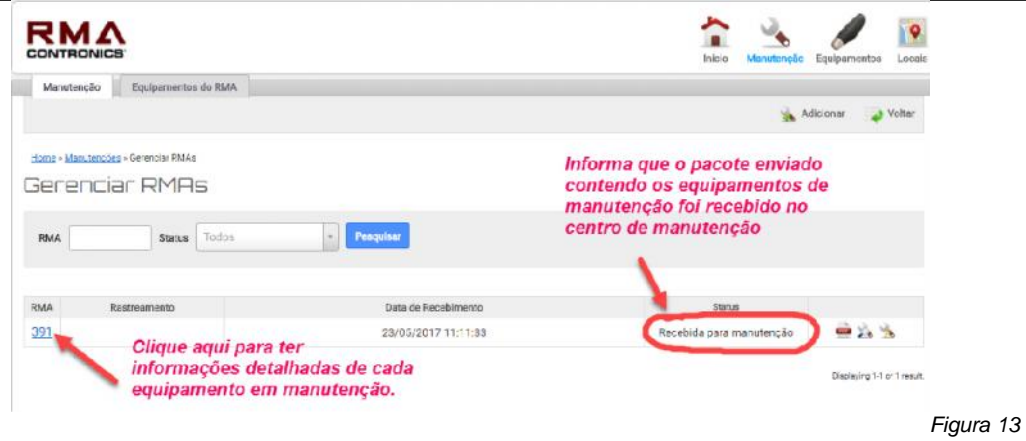

Na tela da Figura 13, ao clicar no número da RMA aparecem mais informações sobre cada um dos equipamentos incluidos nesta solicitação. Veja a seguir um exemplo ilustrativo:

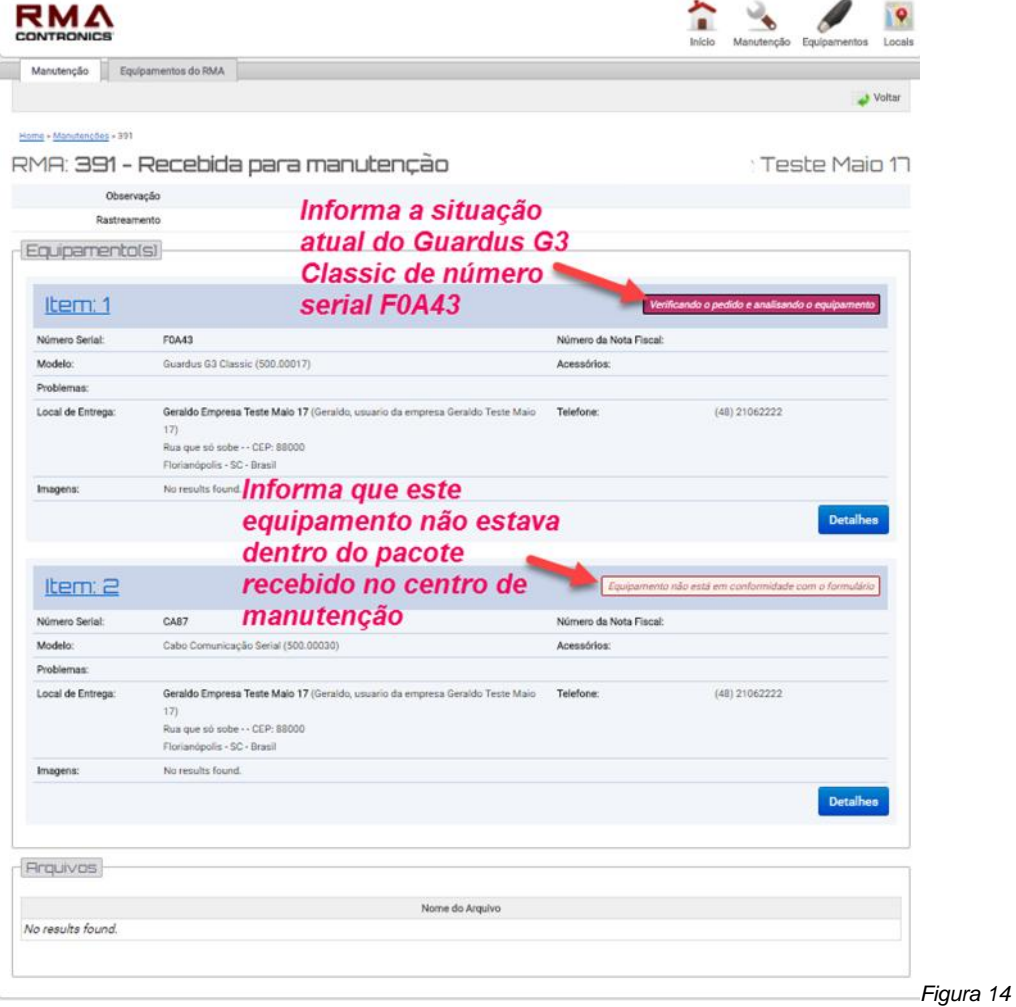

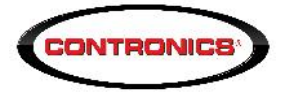

#### **Como aprovar o orçamento de manutenção:**

Quando o orçamento estiver concluido você receberá um email.

1. Entre no RMA: clique no link existente no email que voce recebeu ou abra um navegador de internet e vá ao web site da Contronics *www.contronics.com.br.* Depois clique em RMA (canto superior esquerda da tela) e faça login*.*

Logo tela inicial aparecerá um link onde você poderá ver o orçamento e aprová-lo, se assim desejar:

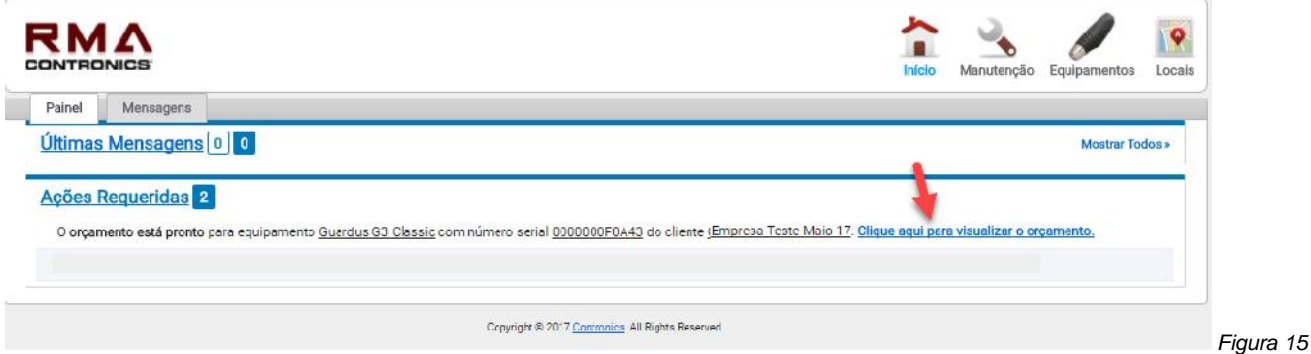

Clicando no link apontado pela seta, na tela da Fig 15, aparecerá a tela da Fig 16:

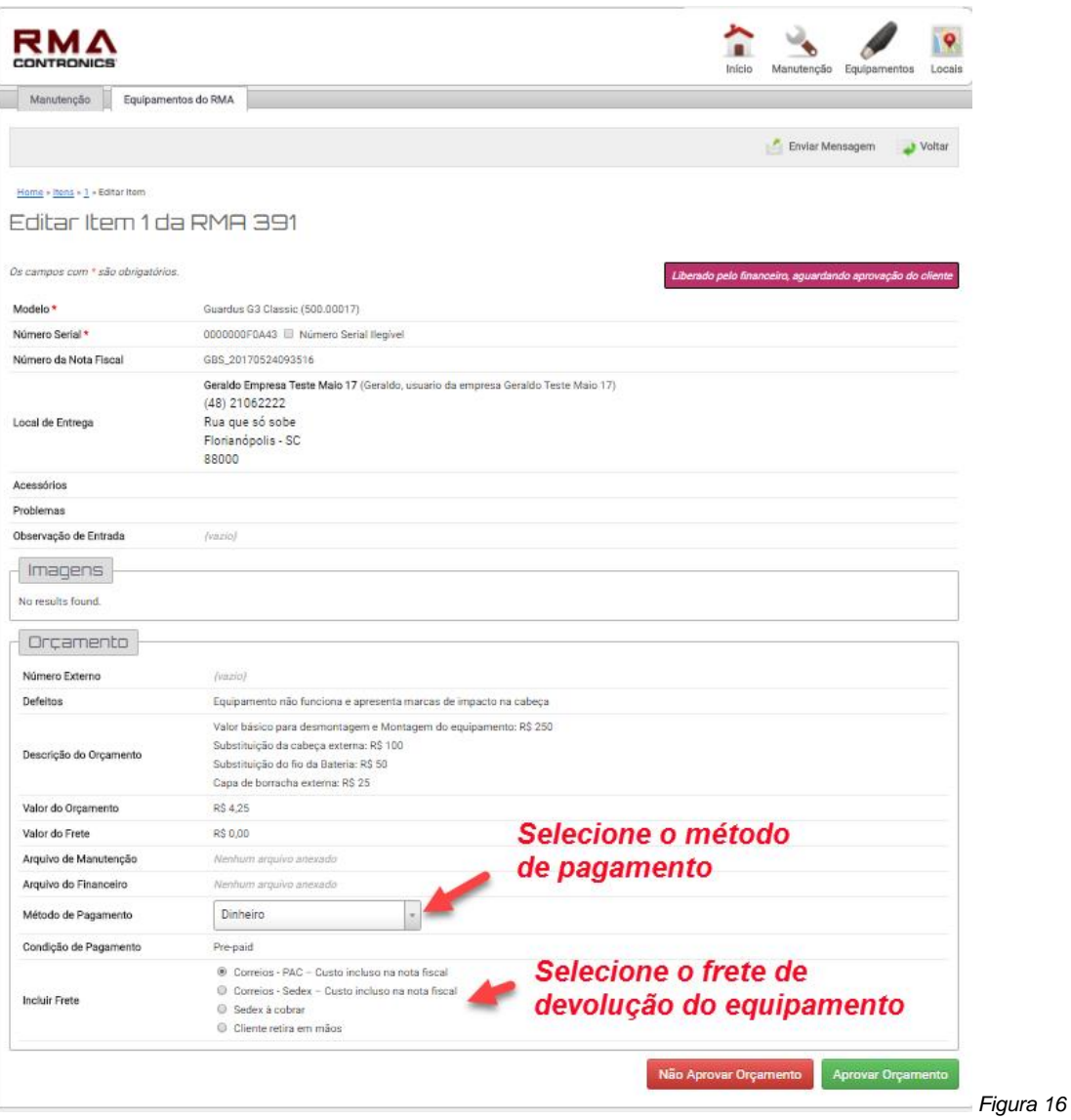

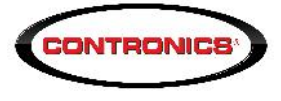

Caso aprove o orçamento, selecione a forma de pagamento, o tipo de frete em clique em **Aprovar Orçamento** Se não aprovar clique em Não Aprovar Orçamento

**Acompanhando o andamento da manutenção e a devolução dos equipamentos**

Entrando no sistema RMA conforme já descrito acima, é possível saber o estado das manutenções parovadas, inclusive obter informações sobre o envio dos equipamentos já consertados.

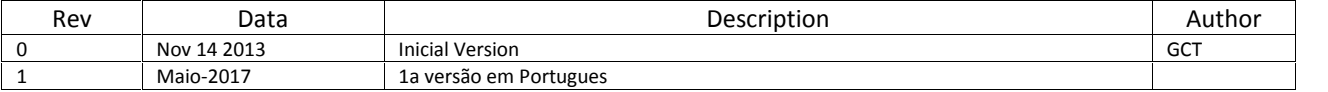